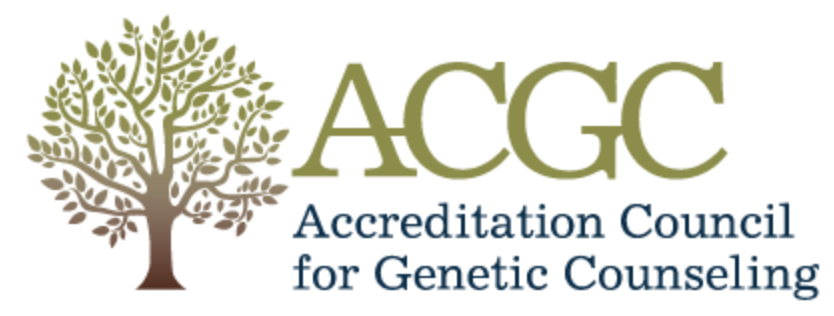

Fostering excellence in education for the future of genetic counseling

# ACGC Organization/University User Guide

Last Updated: May 2019

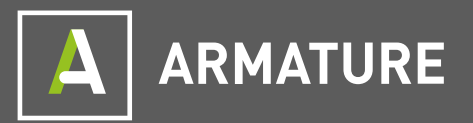

<https://accreditation.gceducation.org/>

# Contents

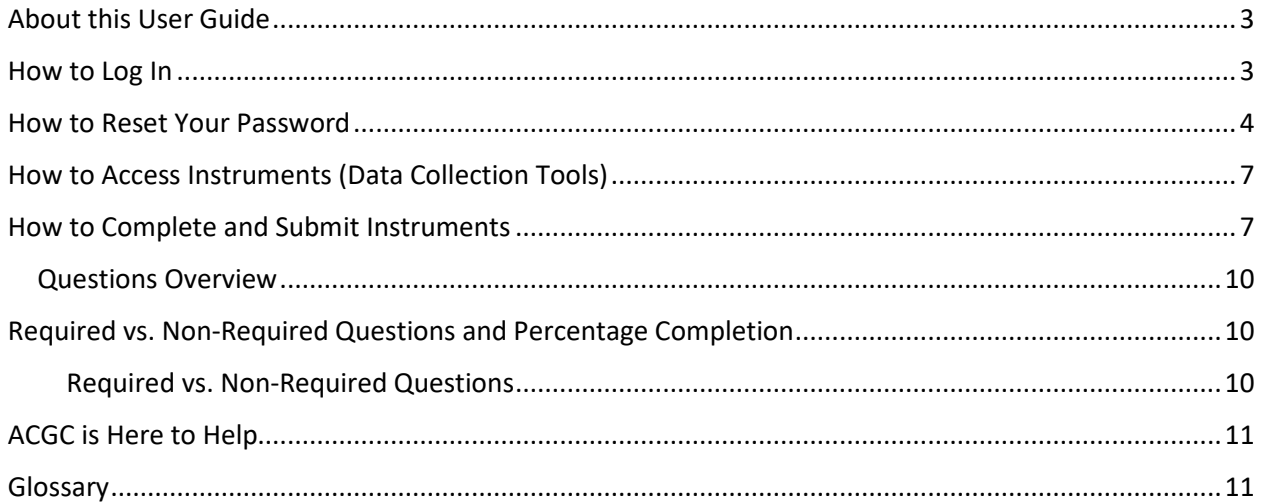

## <span id="page-2-0"></span>About this User Guide

This ACGC User Guide is intended for ACGC Organization/University users. Organization/University users with appropriate permissions have access to the Organization Representative dashboard. The following instructions will provide guidance on specific functions and features of the ACGC's AMS.

### <span id="page-2-1"></span>How to Log In

Organization/University users may have the ability to log in and access the Organization Representative dashboard, depending upon permissions set by ACGC administrators.

Please note, if you believe that you should have access to the Organization Representative dashboard and are unable to log in and access the dashboard, please contact ACGC at [info@gceducation.org.](mailto:info@gceducation.org)

To log in, navigate to the ACGC's AMS: [https://accreditation.gceducation.org](https://accreditation.gceducation.org/).

Enter your email address and password.

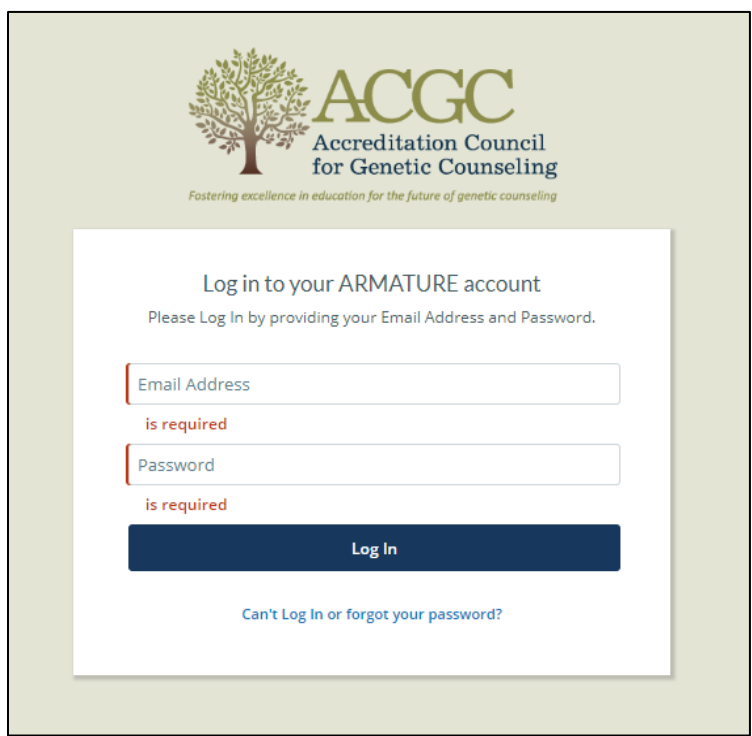

Once you've entered your email address and password, click the **Log In** button.

When prompted to select a persona type, choose **Organization Representative**:

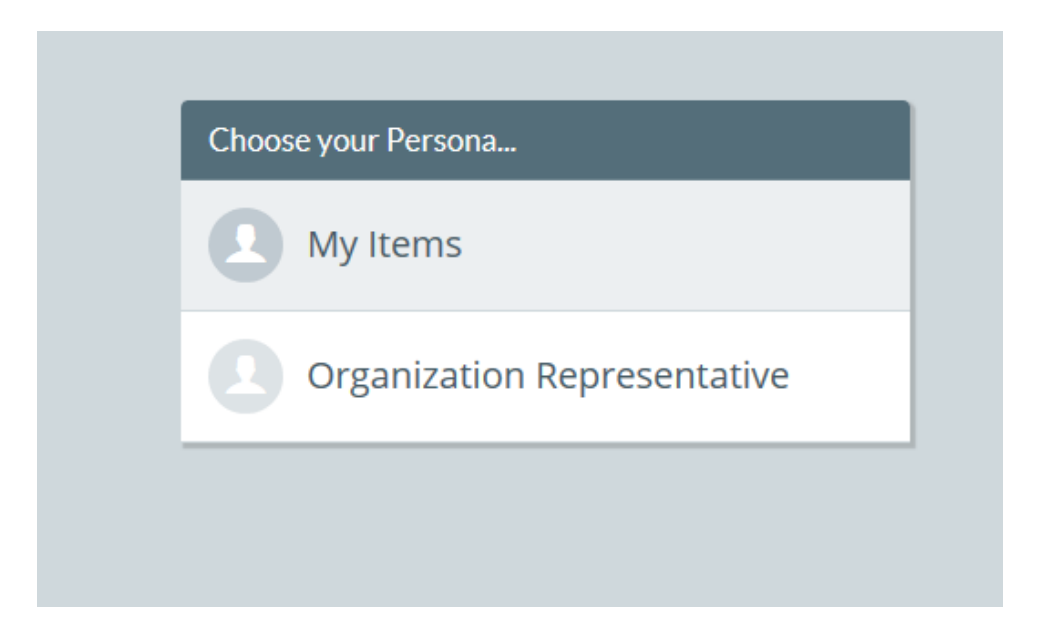

### <span id="page-3-0"></span>How to Reset Your Password

There are two ways to reset your password. Choose the appropriate method:

**1. If you are unable to log in or have forgotten your password, you can reset your password on the login page:**

- Navigate to login page [https://accreditation.gceducation.org](https://accreditation.gceducation.org/)
- Click the **Can't Log In or forgot your password?** link.

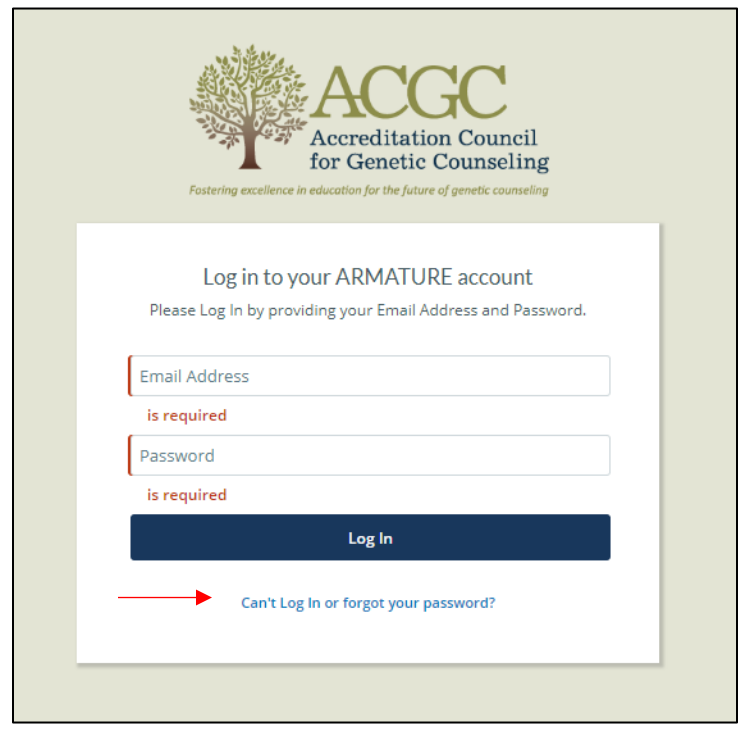

On the next screen, enter the email address that is associated with your account and click the **Submit** button.

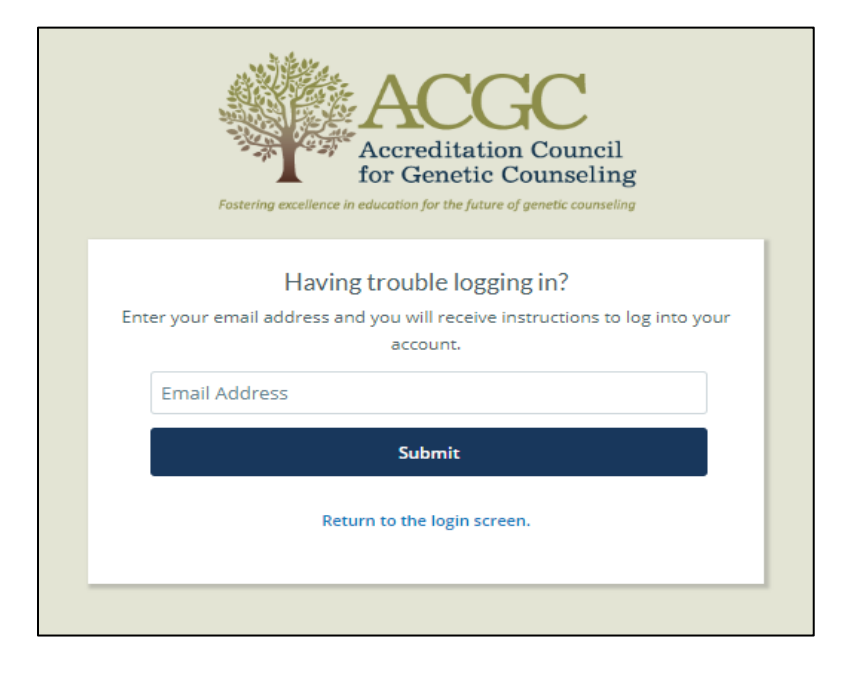

A system-generated email will be sent. Use the link found within the email to navigate to the password reset page. Please note, the password reset URL is only valid for 30 days.

Enter a new password and click **Submit**.

Navigate back to the ACGC's AMS login page ([https://accreditation.gceducation.org](https://accreditation.gceducation.org/)) and log in with your new email and password.

#### **2. If you know your password and would like to reset it from your user account.**

- Log in to the site and select the Organization Representative persona.
- Once you're on the dashboard home screen, click the person icon on the far right of the screen and select **Edit My Profile.**

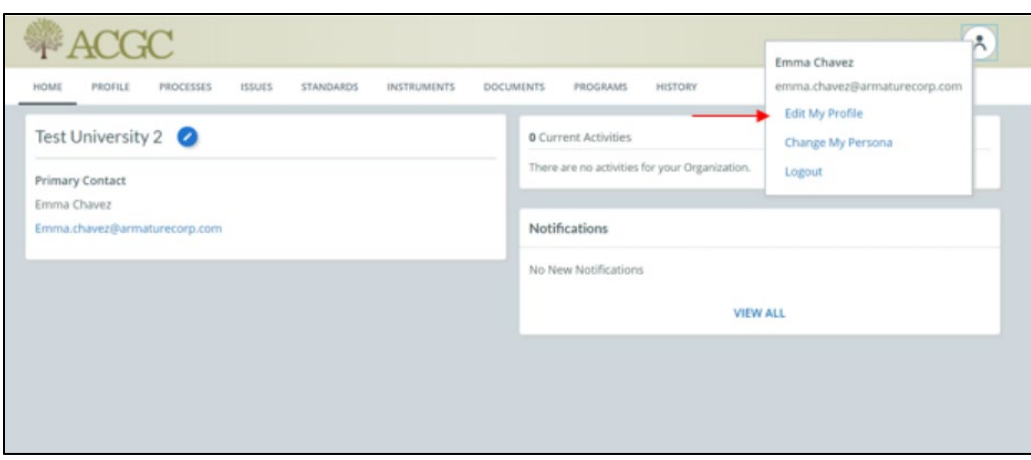

Click **Reset My Password** located on the top placard.

Complete these required fields:

- o Current Password
- o New Password
- o Confirm your New Password

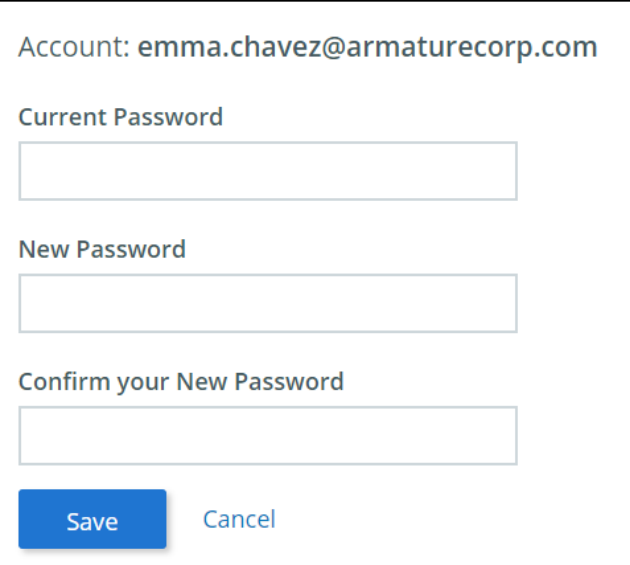

Once completed, click the **Save** button. Your new password will be saved and upon your next login, you will be required to use the new password.

# <span id="page-6-0"></span>How to Access Instruments (Data Collection Tools)

Please begin by entering your Secured Data Vault dashboard by logging onto the site. Follow the instructions in section - **How to login**. If you have trouble viewing, entering responses, and/or submitting your Instruments, please contact ACGC at [info@gceducation.org](mailto:info@gceducation.org) to verify that your account has the correct permissions.

#### **1. Instruments Menu**

• Click the Instruments menu located on the top menu of your dashboard.

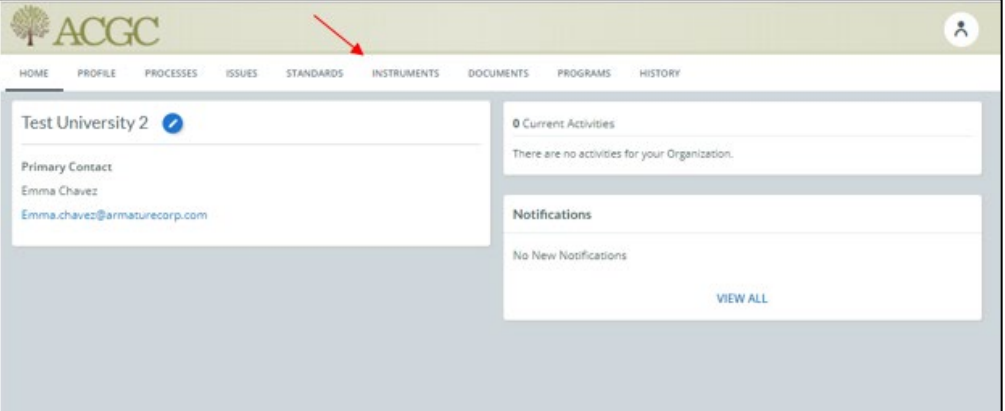

Locate the applicable Instrument and click to open

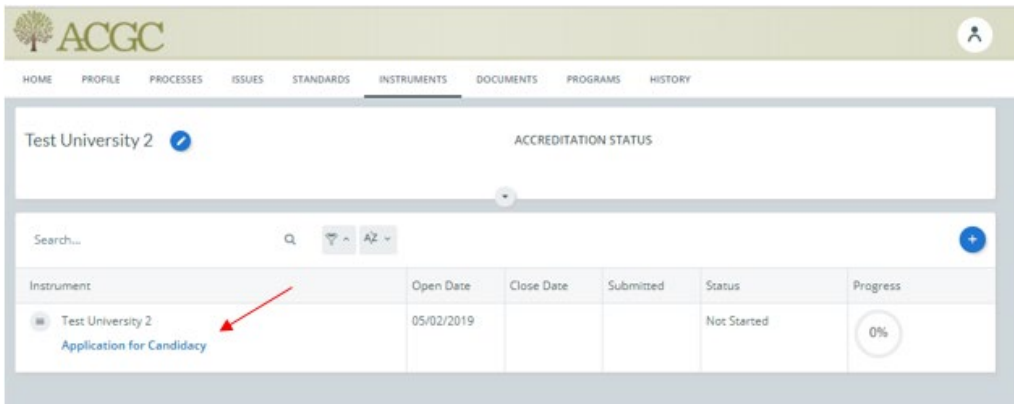

### <span id="page-6-1"></span>How to Complete and Submit Instruments

ACGC may assign an Instrument to your Organization/University when the accreditation process requires it. If you are having trouble viewing, filling out, or submitting your Instruments, please contact ACGC via email at [info@gceducation.org](mailto:info@gceducation.org) to verify that your account has the correct permissions.

To complete an Instrument:

Begin by accessing the assigned Instrument. Please refer to the instructions in section - **How to Access Instruments.** There are several ways to navigating through the Instrument.

- 1. Move between pages by clicking the section name listed under the Navigation menu located on right side
- 2. Click the navigation arrows at the top of the page
- 3. Click the **Next** or **Prev.** buttons to navigate between sections.

To ensure that nothing gets lost, the ACGC's AMS will automatically save your responses as you navigate between sections.

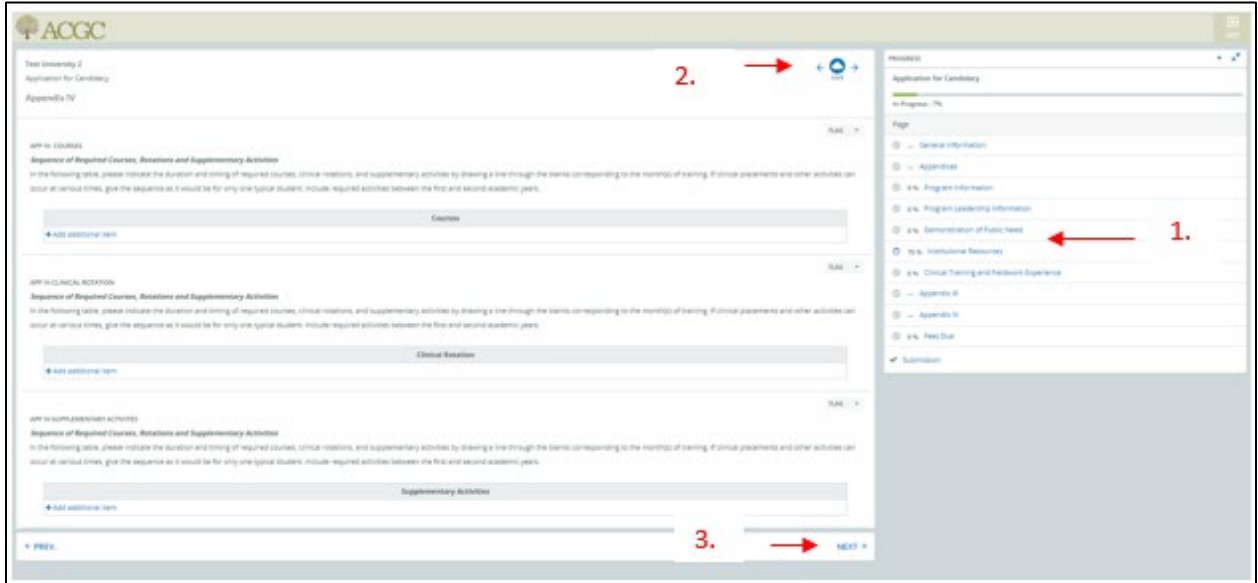

Instruments are comprised of a variety of question types, and you may be prompted to enter text, upload documents, select choices, fill out selection boxes, etc., as part of the completion process.

ACGC sets the start and end dates of each Instrument, and you may only complete questions and submit within the designated time window. You may view your Instrument due date on your dashboard.

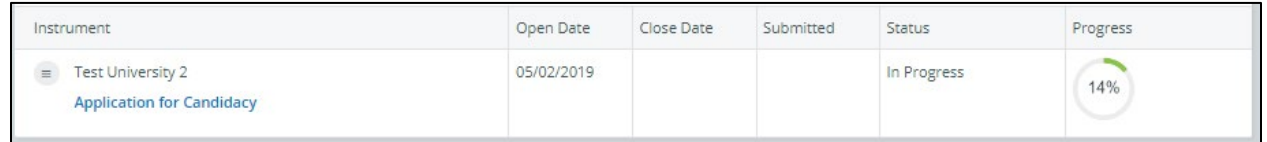

You can save your completed responses within a section by clicking the **Save** button as well as navigating between sections. Please note that if for some reason your internet browser closes before you save your work, then your entered responses will not be saved.

You can export your Instrument to PDF—which is a useful way to print it—by clicking the **Export** button.

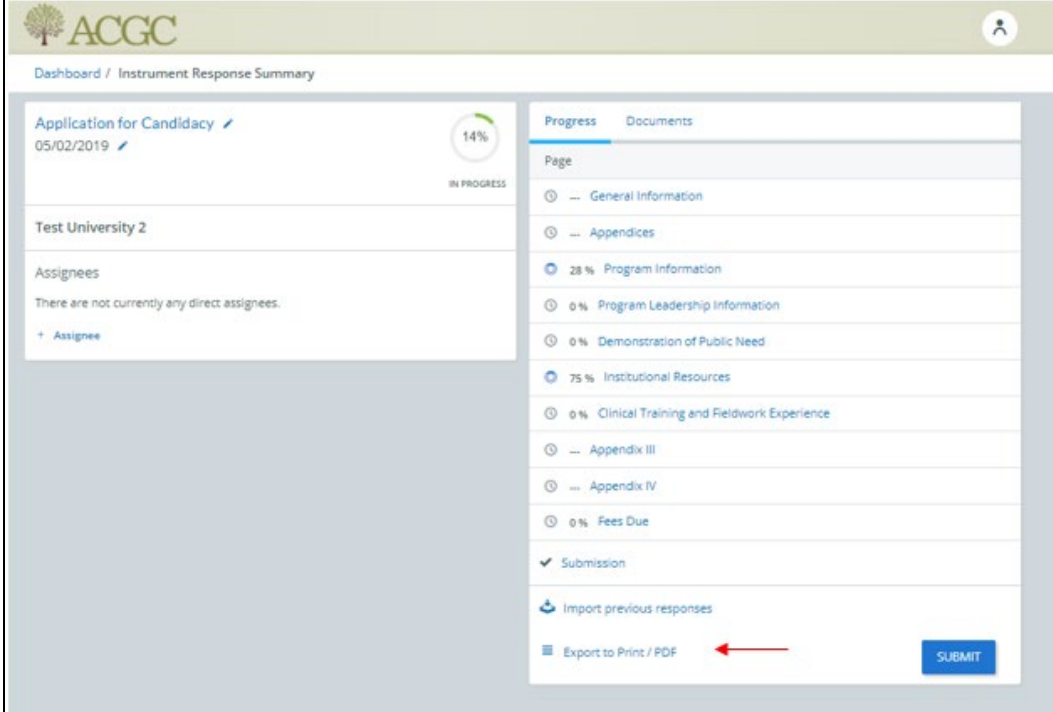

After clicking the **Export** button, you'll be prompted to select what areas to export.

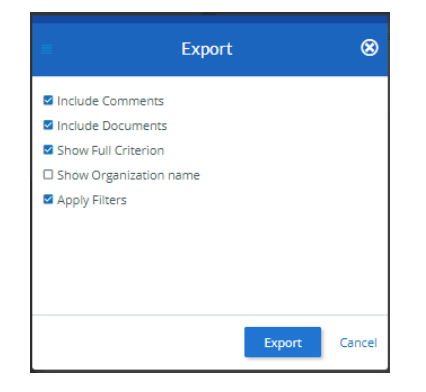

### <span id="page-9-0"></span>Questions Overview

There are different types of questions throughout the Instrument based on the information that ACGC requires from you. From questions referencing ACGC's standards, multi-selections, short answers, and narratives, to uploading documents, dates, and/or table data, the ACGC's AMS is designed to make it easy for you to input your responses.

### <span id="page-9-1"></span>Required vs. Non-Required Questions and Percentage Completion

#### <span id="page-9-2"></span>Required vs. Non-Required Questions

Required and non-required questions are located throughout. Required questions are marked with a required tag. If a question doesn't have a required tag, then the question is optional.

#### • **Example of Required Question:**

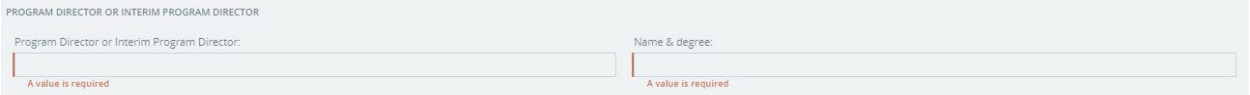

In some cases, you will be assigned Instruments that don't allow submission until all required questions are completed. This is noted when you navigate to the Submission page and see that submission is unavailable. You must return to the pages where there are required questions and complete all responses. Only once all required questions are answered you will be able to complete your submission.

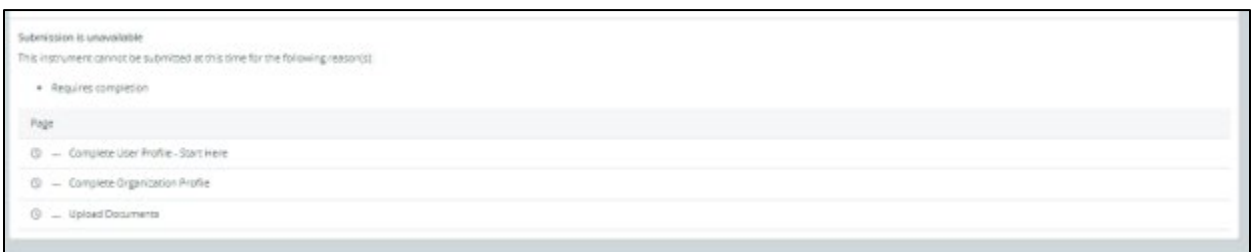

# <span id="page-10-0"></span>ACGC is Here to Help

This user guide is intended to show you how to complete common tasks in the ACGC's AMS. If you have any questions that aren't covered here, please reach out to ACGC at *info@gceducation.org*. We will be happy to help.

# <span id="page-10-1"></span>Glossary

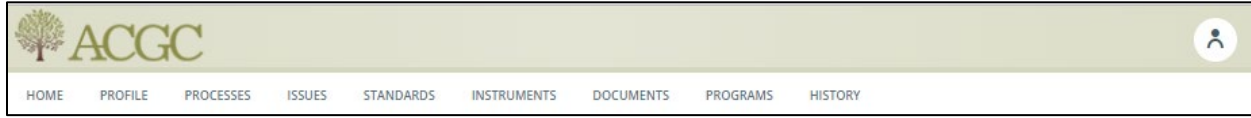

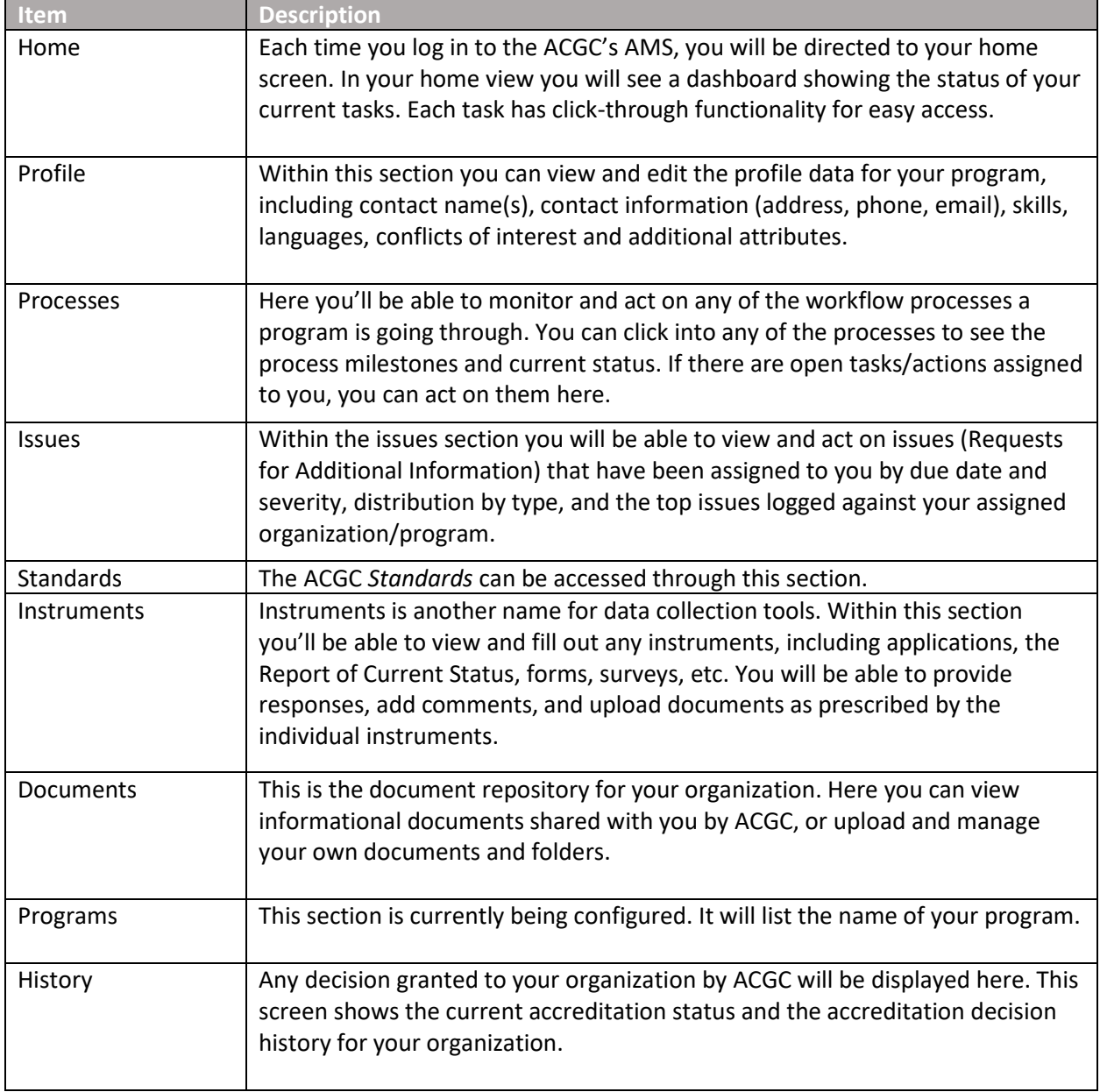